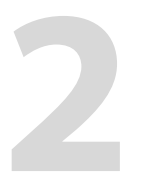

# **Captivate erkunden**

In diesem Kapitel erhalten Sie einen Überblick über die Funktionen und die Oberfläche von Adobe Captivate. Dabei lernen Sie auch Grundwerkzeuge wie Gruppierung, Objektausrichtung sowie die Zeitleiste kennen.

# **Themenübersicht**

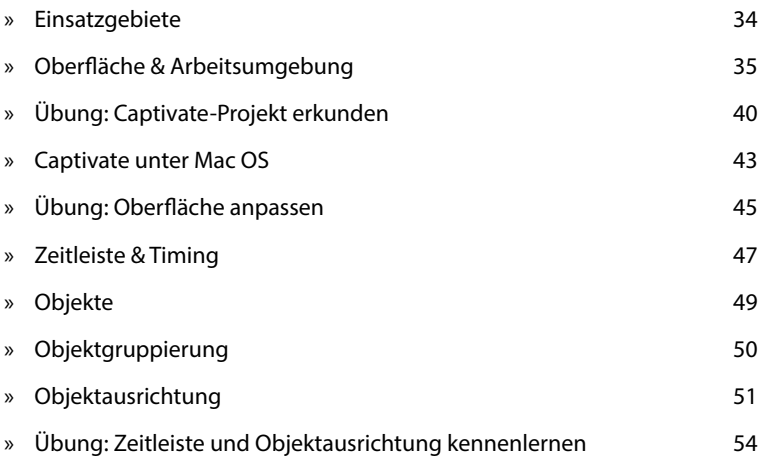

## **Was ist neu in Captivate 8?**

Wenn Sie erfahren möchten, was Captivate 8 von seinen Vorgängerversionen unterscheidet: ▶ *Weblink 02.1,* Seite 20.

#### **Was ist Adobe Captivate?**

Über den ▶ *Weblink 02.2, Sei-*<br>. te 20 gelangen Sie zu einem Einführungsvideo zu Adobe Captivate. Hier stelle ich Ihnen Captivate anhand der mit diesem Buch mitgelieferten Beispielprojekte vor.

u

#### Beispiel einer Demonstration

## **Einsatzgebiete**

Adobe Captivate ist ein sehr mächtiges Autorenwerkzeug zur Erstellung von Software-Demos, -Simulationen und E-Learning-Anwendungen. Das Besondere dabei: Von der ersten Idee eines Projektes bis zum fertigen Ergebnis vergehen oft nur wenige Stunden, weshalb es auch als "Rapid-E-Learning-Tool" bezeichnet wird. Mit diesem Werkzeug können Sie z. B. interaktive Simulationen, Einsteiger-Tutorials, Software-Demos, szenario-basierte Schulungen, E-Learning- und Mobile-Learning-Anwendungen, Wissensspiele und -tests entwickeln. Daneben eignet sich Captivate z. B. auch, um Softwarefehler zu dokumentieren oder Videos für Marketing und Vertrieb aufzubereiten.

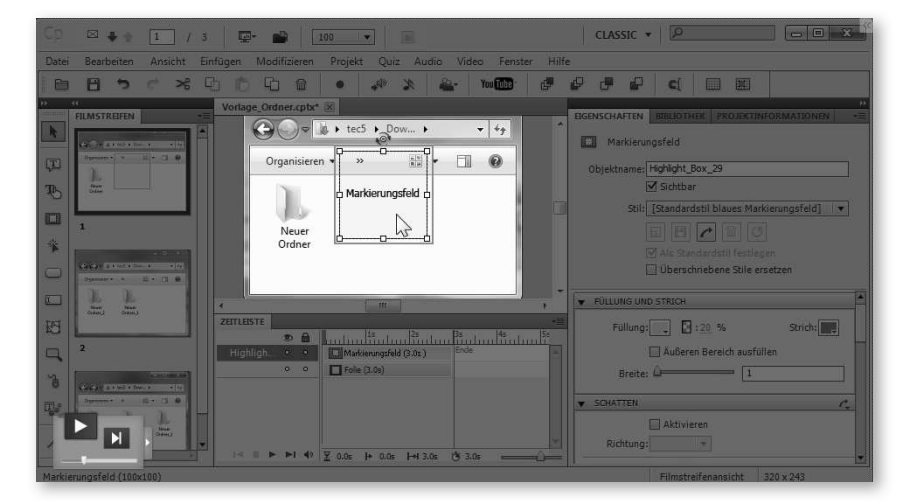

Captivate zeichnet sich vor allem durch seine einfache Bedienbarkeit, seinen sehr großen Funktionsumfang und vielerlei Weiterverarbeitungsmöglichkeiten aus. So können Sie Ihre Projekte ohne Flash- oder Programmier-Kenntnisse mit interaktiven Elementen, Beschriftungen, Multimedia- und Quiz-Elementen, Verzweigungen, erweiterten Logiken, Inhaltsverzeichnissen und Menüs versehen – und diese dann auch noch ressourcensparend veröffentlichen.

## Beispiel einer Quizfrage  $\qquadblacktriangleright$ Korrekt. Um Captivate Wahr/Falsch benutzen zu können. benötigen Sie keine<br>Programmierkenntniss Um in Captivate komplexe Verzweigungen, erweiterte Aktionen, Widgets zu nutzen und ansprechende Animationen zu erstellen, muss ich ein Programmierer werden. A) Das stimmt. Captivate ist nicht einfach zu lernen. Um diesen Kurs hier zu erstelllen, müsste ich ein Flash-Profi sein. B) Völlig falsch. Nach kurzer Einarbeitungszeit bin ich bereits dazu in der Lage und muss auch keine Programmiersprache lernen. **<** ZURÜCK LÖSCHEN ÜBERSPRINGEN SENDEN

# **Oberfläche & Arbeitsumgebung**

 In diesem Kapitel lernen Sie die verschiedenen Teile des Willkommensbildschirms sowie des Hauptprogrammfensters kennen.

> Sie können ältere Captivate-Projekte auch mit neueren Captivate-Versionen bearbeiten. Beachten Sie jedoch: Captivate-Projekte sind nicht abwärtskompatibel. Einzige Ausnahme: Captivate-Projekte, die Sie mit der Version 7 bearbeiten und speichern, sind auch mit den Versionen 6.1 und 6 weiterhin bearbeitbar (bei eingeschränktem Funktionsumfang, da Funktionen wie z. B. Drag-&-Drop in Captivate 6 nicht verfügbar sind). Projekte, die Sie z. B. mit Captivate 8 erstellen oder öffnen und speichern, können Sie anschließend nicht mehr mit einer früheren Version von Captivate öffnen.

## **Der Willkommensbildschirm**

Ų

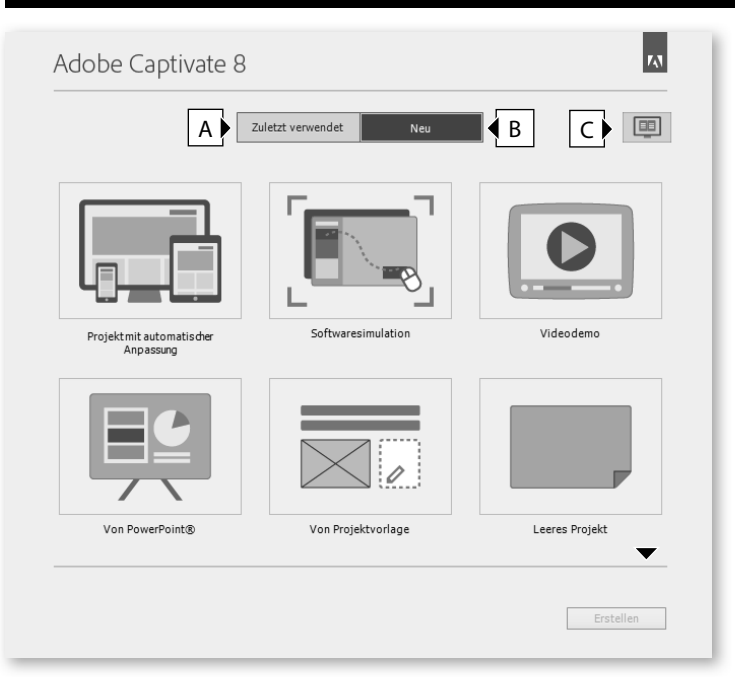

#### **Theoretische E-Learning-Einheit erstellen**

Wenn Sie keine Bildschirmaufzeichnung (z. B. eine Screendemo oder Simulation), sondern eine theoretische E-Learning-Einheit (z. B. zur Vermittlung von Soft-Skills) erstellen möchten: Erstellen Sie zu Beginn ein **Leeres Projekt**. Später sollten Sie dann auf Basis einer Vorlage arbeiten (▶ *Seite 186*).

- A Öffnen eines zuletzt bearbeiteten Projekts
- **B** Erstellen eines neuen Projekts (z. B. Projekt mit automatischer Anpassung oder Videodemo) oder einer Vorlage
- **C** Öffnen eines mit Captivate mitgelieferten Beispielprojekts

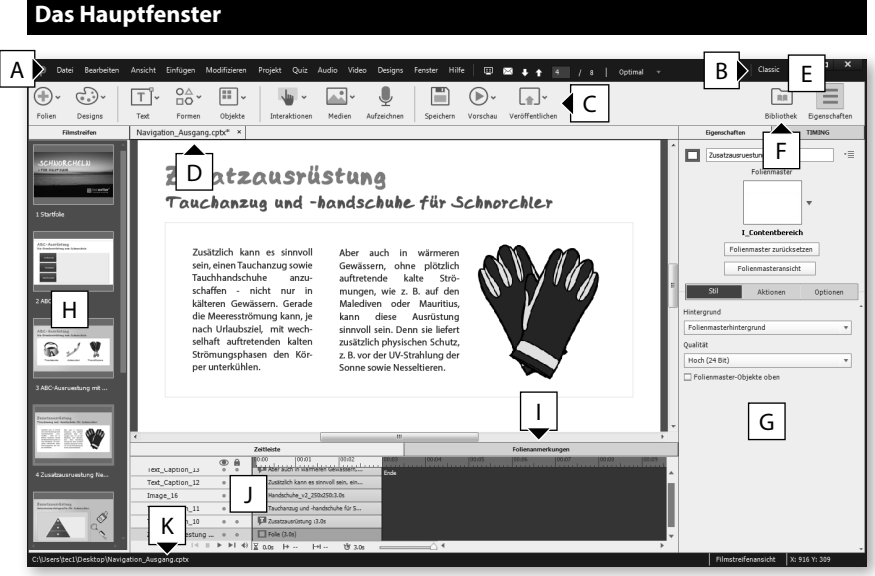

- **A** Menüleiste
- **B** Arbeitsbereich-Umschalter (nur im Expertenmodus nutzbar ▶ *Seite 37*)
- **C** Werkzeugleiste
- **D** Dokumentfenster mit Registerkarte(n)
- **E** Bedienfeld(er) Eigenschaften / Bibliothek einblenden / ausblenden (nicht sichtbar im Expertenmodus)
- **F** Bibliothek (**Fenster > Bibliothek**), in der alle Audio-Elemente, Bilder, freigegebene (erweiterte) Aktionen, (mit dem Formeleditor erstellte) Gleichungen, (Folien-)Hintergründe, Medien (z. B. Animationen) und (verknüpfte) Präsentationen zentral verwaltet werden
- **G** Eigenschaften (**Fenster > Eigenschaften**): Bearbeitungsmöglichkeiten zum / zur aktuell gewählten Objekt / Folie
- **H** Filmstreifen, um im Projekt zu navigieren
- **I** Folienanmerkungen (**Fenster > Folienanmerkungen**): Bereich für Anmerkungen, die später bei der Publikation nicht sichtbar sind
- **J** Zeitleiste der aktuellen Folie
- **K** Statusleiste: Zeigt den Projektpfad / die Beschreibung eines mit der Maus überfahrenen Symbols, Werkzeugs oder Objekts sowie die Auflösung des Projekts

#### **Zeitleiste ein-/ausblenden**

Wenn Sie die Zeitleiste minimieren / maximieren möchten, doppelklicken Sie auf den Titel der Zeitleiste.

#### **Expertenmodus aktivieren**

#### Globale Voreinstellungen: Allgemeine Einstellungen

- Importierte/eingefügte Folie neu skalieren
- Sicherung des Projekts erstellen
- Rechts-nach-Links-Composer anfordern (funktioniert nur bei neu erstellten Projekten)
- Benutzerdefinierte Arbeitsbereiche/Bedienfelder abdocken aktivieren (dazu müssen Sie Captivate neu starten)

Wenn Sie Bedienfelder frei anordnen und eigene Arbeitsbereiche anlegen möchten (Expertenmodus): Wählen Sie **Bearbeiten > Voreinstellungen** (Win) / **Adobe Captivate > Voreinstellungen** (Mac) und aktivieren Sie in der Kategorie Allgemeine Einstellungen die Option Benutzerdefinierte Arbeitsbereiche/Be**dienfelder abdocken aktivieren**. Starten Sie dann Captivate neu.

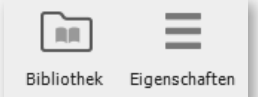

Die Werkzeugleistenoptionen, über die Sie die Bedienfelder Eigenschaften und Bibliothek ein-/ausblenden können, sind im Expertenmodus nicht verfügbar.

#### **Bedienfelder / Symbolleisten ein-/ausblenden**

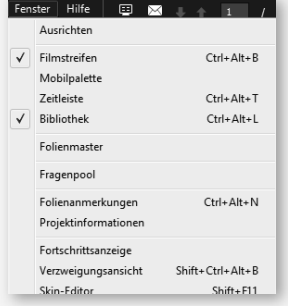

 Wenn Sie einzelne Bedienfelder (z. B. Zeitleiste, Bibliothek, Folienanmerkungen, Filmstreifen) oder Symbolleisten (z. B. Ausrichten) ein- oder ausblenden möchten: Wählen Sie in der Menüleiste den Eintrag **Fenster** und aktivieren Sie das gewünschte Bedienfeld oder die gewünschte Symbolleiste.

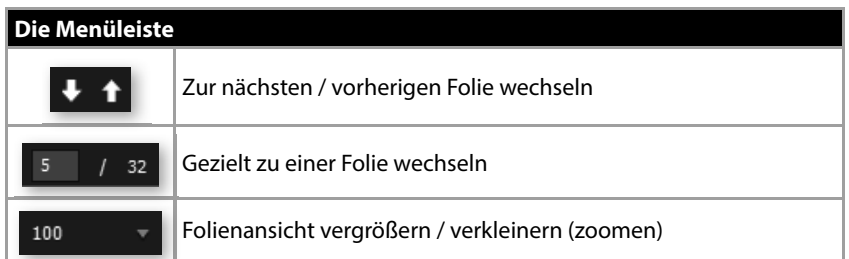

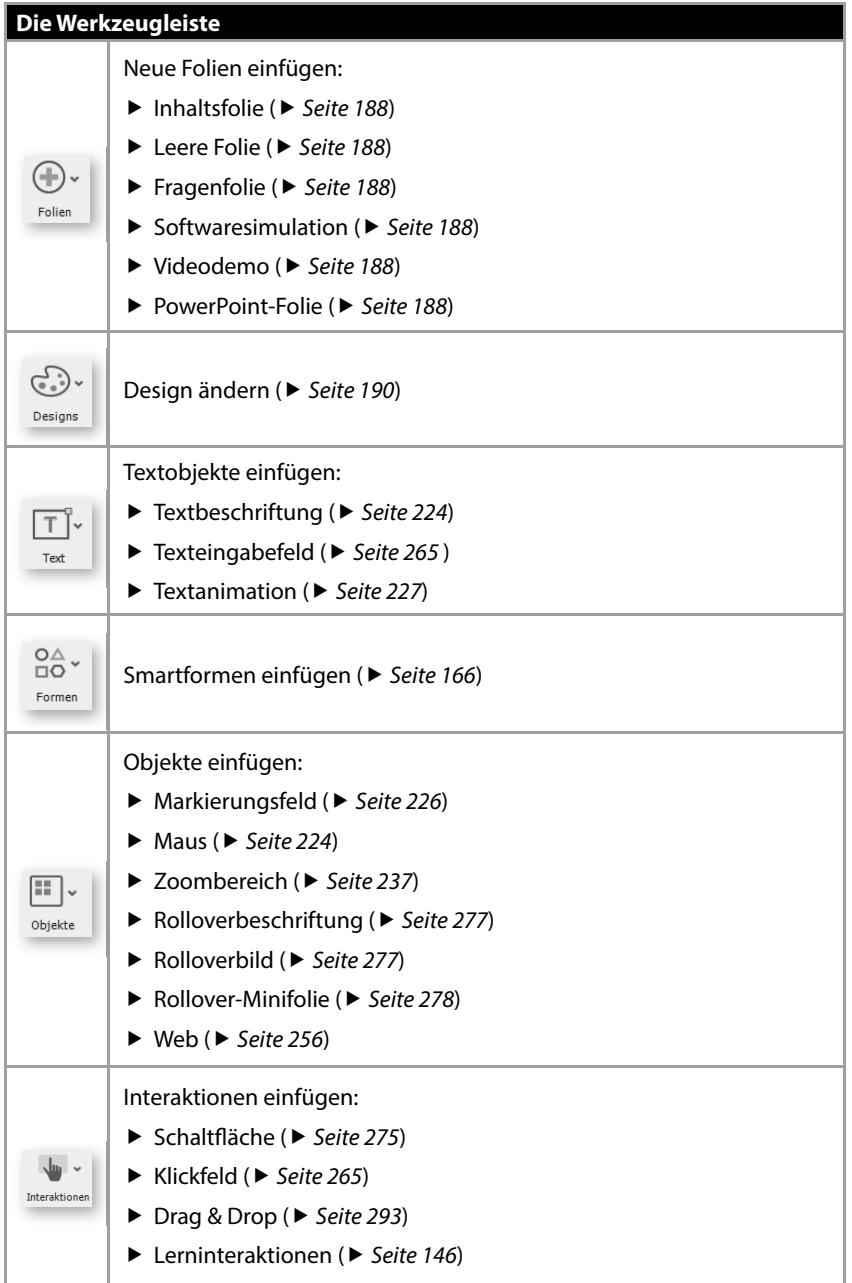

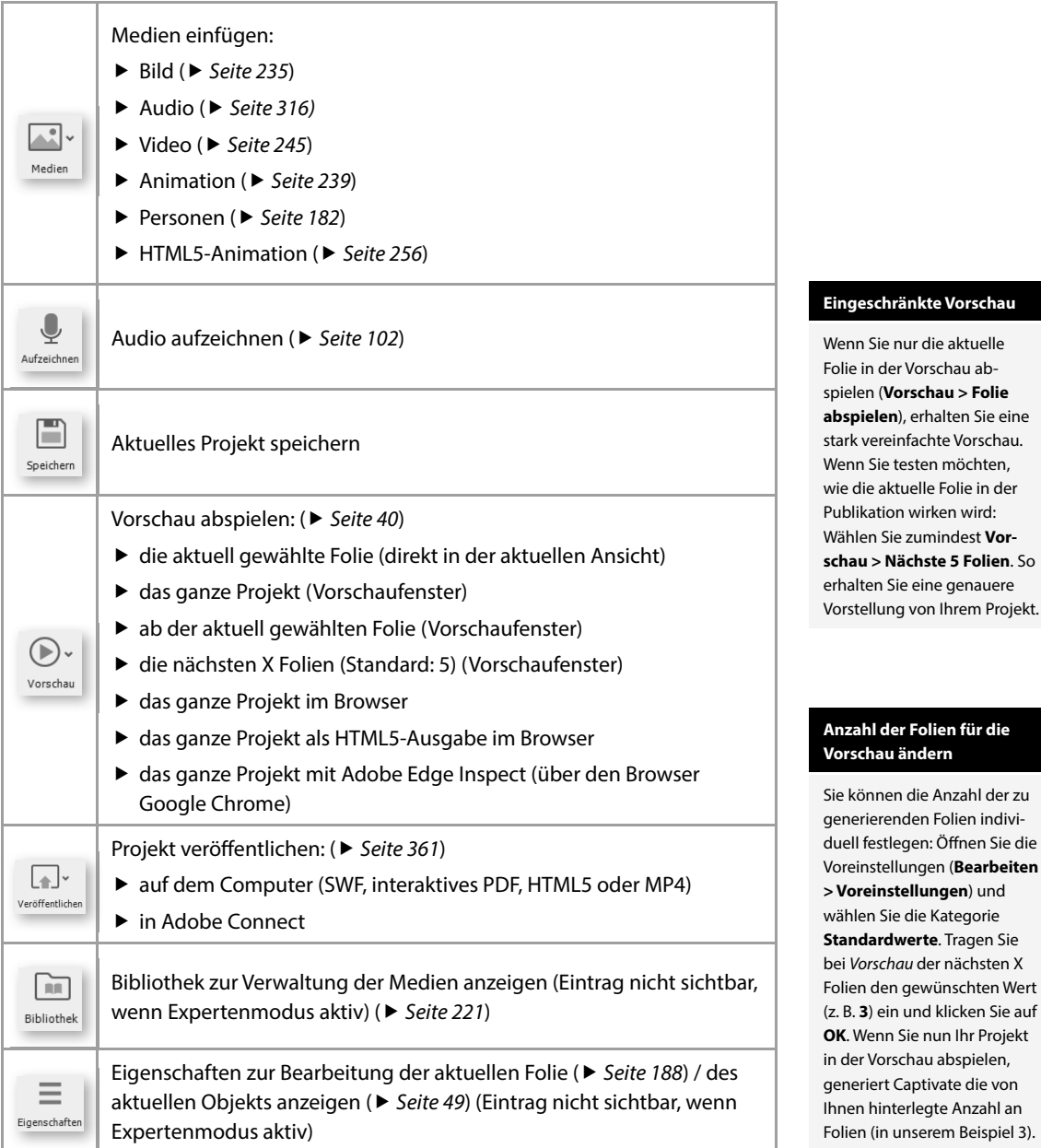

#### **Was tun bei Anzeigefehlern?**

Wenn Sie beim Betrachten der Vorschau Anzeigefehler feststellen, sollten Sie den Cache von Captivate leeren. Öffnen Sie hierzu die Voreinstellungen (**Bearbeiten > Voreinstellungen**) und klicken Sie unter der Kategorie Allgemeine Einstellungen auf **Cache löschen**. Was genau Cache-Dateien sind und welchen Nutzen diese haben, erfahren Sie hier:

 $\blacktriangleright$  Weblink 02.3, Seite 20.

#### **Das Fenster Vorschau**

#### Vorschau > Projekt

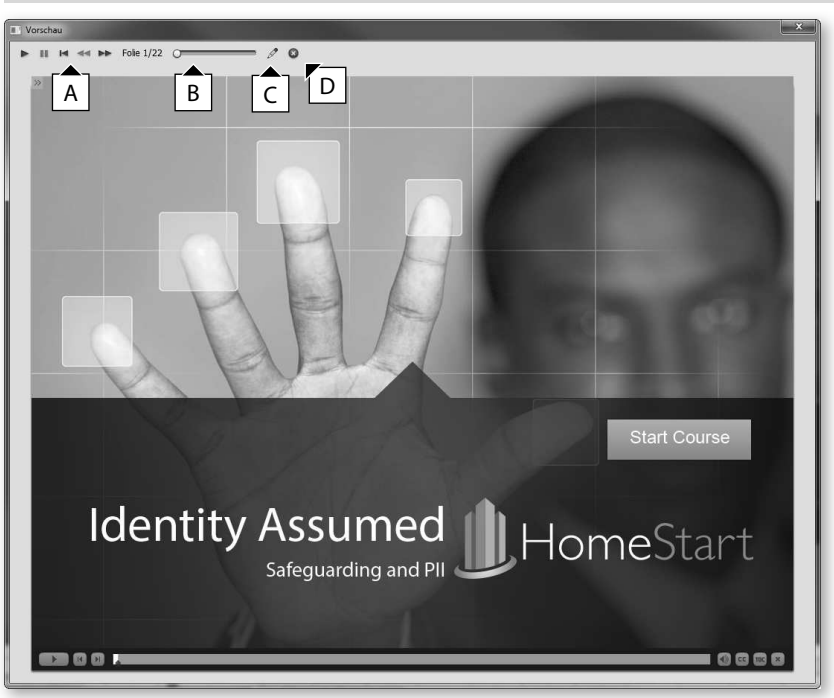

- **A** Wiedergabesteuerung der Vorschau
- **B** Anzeige des Folienverlaufs
- **C** Aktuelle Folie zur Bearbeitung öffnen
- **D** Vorschau schließen und zur zuletzt geöffneten Folie zurückkehren

# **Übung: Captivate-Projekt erkunden**

Im Rahmen dieser Übung erhalten Sie einen Eindruck, wie ein Captivate-Projekt aussehen kann. Außerdem erhalten Sie einen Einblick in die Vorschau, dem Werkzeug, mit dem Sie Ihre Projekte testen können.

# **Übung im Kurzüberblick**

- ▶ Sie öffnen ein Beispielprojekt
- ► Sie erkunden das Beispielprojekt in der Vorschau

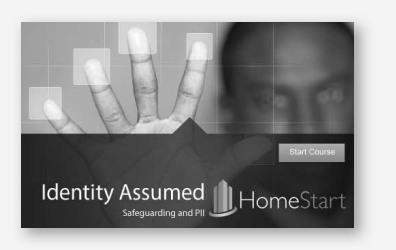

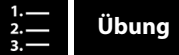

- **1** Starten Sie Adobe Captivate 8 bzw. schließen Sie etwaig geöffnete Projekte.
- **2** Wählen Sie im Willkommensbildschirm **Beispielprojekte/Übungen**.

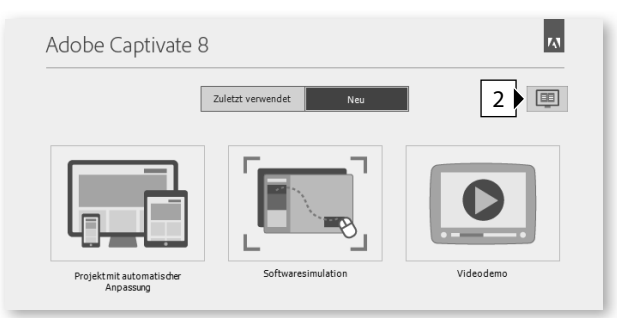

**3** Wählen Sie das Beispielprojekt **Safeguarding and PII\_Compliance Sample.cptx** und klicken Sie auf **Öffnen**.

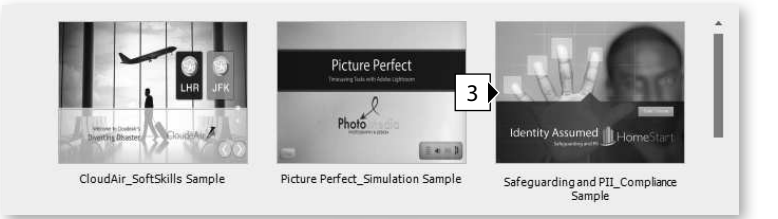

**4** Wählen Sie **Vorschau > Projekt**.

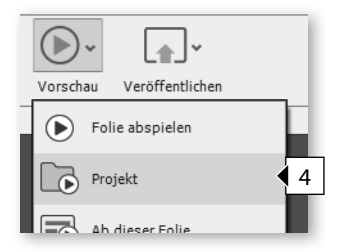

Das Fenster Vorschau öffnet sich.

- **5** Erkunden Sie das Beispielprojekt in der Vorschau:
	- a Klicken Sie auf die Schaltfläche Start Course.
	- **b** Klicken Sie dann auf die Schaltfläche Pausieren in der Wiedergabeleiste im unteren Bereich, um die Vorschau zu pausieren. Um die Vorschau fortzusetzen, klicken Sie erneut auf die Schaltfläche.

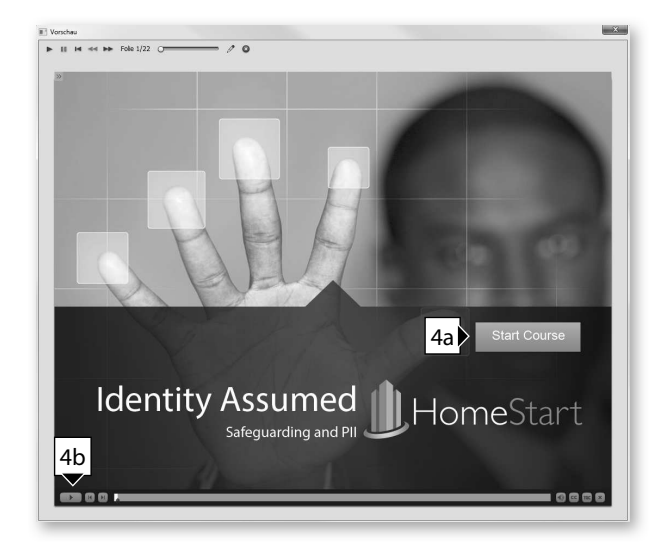

**6** Klicken Sie sich durch die Vorschau und folgen Sie den Anweisungen des Sprechers. Nutzen Sie hierbei auch die Möglichkeit über die Wiedergabesteuerung oben Folien vor und zurückspringen zu können.

Die Wiedergabesteuerung oben ist ausschließlich in diesem Vorschaumodus verfügbar, jedoch nicht später bei der Veröffentlichung. Hier sehen Sie auch, auf welcher Folie Sie sich gerade befinden (in unserem Beispiel auf Folie 7 von 22.

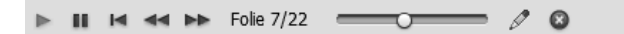

**7** Um die Vorschau zu beenden: Klicken Sie in der Wiedergabesteuerung rechts auf die Schaltfläche Schließen.

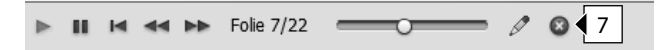

**8** Um das Projekt zu schließen: Wählen Sie **Datei > Schließen**.

In dieser Übung haben Sie eines der mit Captivate mitgelieferten Beispielprojekte zusammen mit der Vorschaufunktion kennen gelernt.

# **Captivate unter Mac OS**

Dieses Kapitel richtet sich an Sie, wenn Sie mit einem Mac arbeiten. Wenn Sie mit einem Windows-System arbeiten: Fahren Sie bitte mit ▶ *Seite 45* fort.

Obwohl die Unterschiede zwischen Mac- und Windows-Version nur marginal sind, spendiere ich hier ein eigenes Kapitel. Sie werden zusätzlich in den einzelnen Kapiteln im Buch immer wieder Anmerkungen zu den Tastenkürzeln unter Mac OS und den jeweiligen Unterschieden finden – insofern es welche gibt.

## **So unterscheidet sich die Programmoberfläche**

Den größten Unterschied zwischen Mac- und Windows-Version zeigt die Menüleiste. Sie finden Captivates Voreinstellungen bei Mac OS unter Adobe Captivate > **Voreinstellungen**.

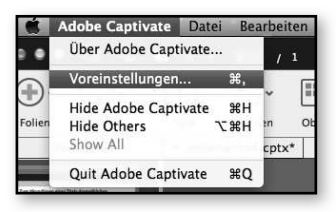

## **So unterscheidet sich die Aufnahme**

Im Rahmen der Übungen zur Bildschirmaufnahme werden wir aufzeichnen, wie wir einen Ordner im Dateisystem erstellen, umbenennen, verschieben und danach suchen. Unter Windows kommt hier der Explorer zum Einsatz, unter Mac OS der Finder.

Bei der Aufnahme unterscheidet sich auch das (rote) Aufzeichnungsfenster. Unter Mac OS können Sie dieses nur in der rechten unteren Ecke in dessen Größe anpassen.

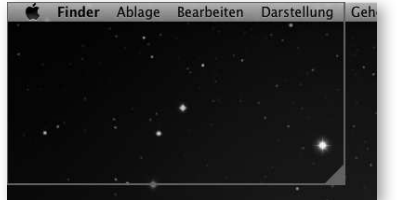

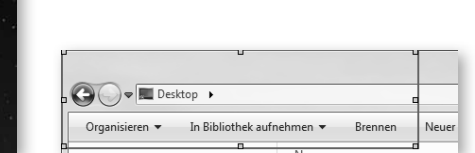

◆ Aufzeichnungsfenster unter Mac OS (links) und unter Windows (rechts)

Der wichtigste Unterschied in puncto Aufzeichnung stellt wohl das Grundkonzept von Mac OS dar. Die Menüleiste eines Programms wird getrennt vom Programmfenster dargestellt. Dadurch ist die Funktionalität, das geöffnete Programmfenster am roten Aufzeichnungsrechteck einschnappen zu können, nur eingeschränkt für die Mac-Welt verwendbar. Sie werden sehen, dass wir uns im Rahmen der ersten Übungen deshalb auf die Grundfunktionalitäten des Finders beschränken und hier die Menüleiste nicht mit aufzeichnen werden. Im späteren Erstellungsprozess werden Sie jedoch bevorzugt die Menüleiste eines jeweiligen Programms mit aufzeichnen und hier die Aufnahmeoption **Bildschirmbereich** wählen.

Das Konzept von Mac OS: Programmfenster und Menüleiste getrennt (links)

 $\blacktriangleright$ 

Windows: Menüleiste innerhalb des Programmfensters (rechts)

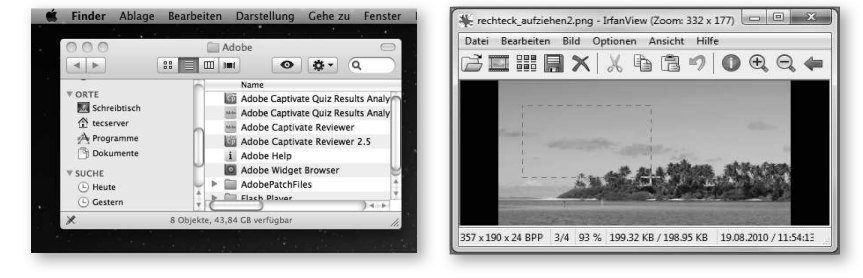

Weiterhin unterscheiden sich natürlich auch die Tastenkürzel zwischen den beiden Welten. Meist besteht hier nur ein Unterschied: Die Taste  $\left[\mathcal{\Re}\right]$  – entweder zusätzlich zum Windowsbefehl oder statt der Taste  $\small{\texttt{[Step 1]}$ . Jedoch werden wir die Mac-Tastenkürzel auch an den jeweiligen Stellen gesondert benennen.

## **So unterscheidet sich die Postproduktion**

Im Bereich der Postproduktion gibt es ebenfalls leichte Abweichungen. So z. B. bei den Mausobjekten und Textschaltflächen. Hier finden Sie jeweils die Designs, die Sie auch von Mac OS gewohnt sind.

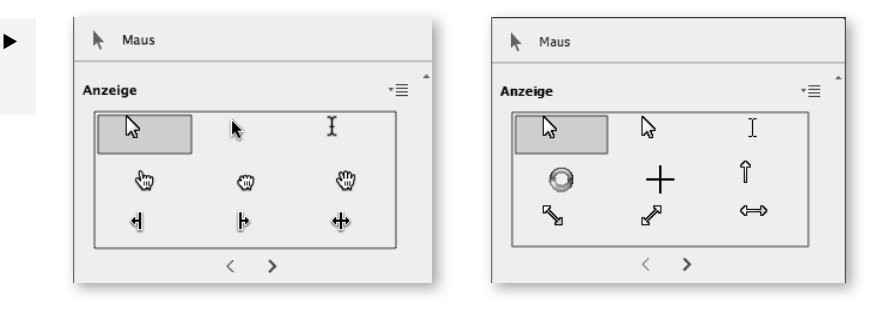

Mauszeiger unter Mac OS (links) und unter Windows (rechts)

# **Übung: Oberfläche anpassen**

 Bevor wir die Werkzeuge von Captivate in die Hand nehmen, richten wir die Arbeitsumgebung optimal auf unsere Wünsche ein.

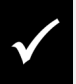

Wie Sie die Übungsdateien herunterladen: ▶ *Seite 19*.

# **Übung im Kurzüberblick**

- $\blacktriangleright$  Sie aktivieren den Expertenmodus
- ► Sie stellen Ihren Arbeitsbereich ein
- ▶ Sie blenden Bedienfelder ein
- ▶ Sie verschieben Bedienfelder
- ► Sie speichern Ihren neuen Arbeitsbereich

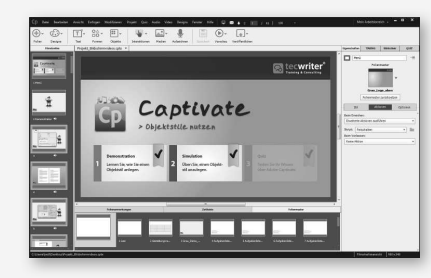

**Übung**

- **1** Wählen Sie **Bearbeiten** > **Voreinstellungen** (Win) / **Adobe Captivate > Voreinstellungen** (Mac OS).
- **2** Aktivieren Sie in der Kategorie Allgemeine Einstellungen die Option **Benutzerde-\$ nierte Arbeitsbereiche/Bedienfelder abdocken aktivieren**.

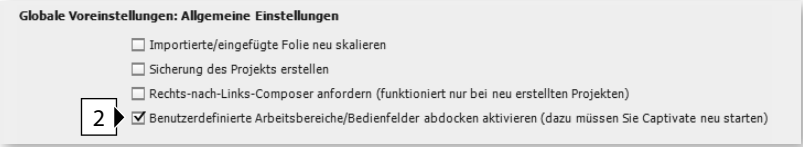

- **3** Klicken Sie auf **OK** und starten Sie Captivate neu.
- 4 Öffnen Sie die Datei Projekt\_Bildschirmvideos.cptx aus dem Ordner 00\_Assets.
- **5** Wählen Sie oben rechts den **Arbeitsbereich-Umschalter** aus.
- **6** Stellen Sie sicher, dass dieser auf Standard eingestellt ist: Wählen Sie im Arbeitsbereich-Umschalter **Zurücksetzen 'Classic'**.

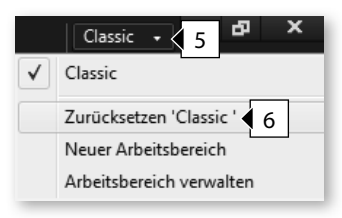

- **<sup>7</sup>**Blenden Sie die Eigenschaften ein: Wählen Sie **Fenster > Eigenschaften**.
- **8** Blenden Sie auf die gleiche Weise die Bibliothek, die Timing-Eigenschaften und die Quizeigenschaften ein.

Die Bedienfelder sind nun alle im rechten Bildschirmbereich sichtbar und haben sich nebeneinander eingereiht.

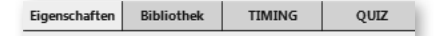

- **9** Blenden Sie die Zeitleiste ein: Wählen Sie **Fenster** > **Zeitleiste**.
- **10** Blenden Sie auf die gleiche Weise die Folienanmerkungen und das Bedienfeld Folienmaster ein.

Die Zeitleiste und die Folienanmerkungen werden nun in der unteren Bedienfeldgruppe eingeblendet. Das Bedienfeld Folienmaster wird in der linken Bedienfeldgruppe eingeblendet. Ähnlich wie in PowerPoint, können Sie auch in Captivate mit Folienmastern arbeiten, um bestimmte Objekte auf mehreren Folien zu verwenden, aber trotzdem zentral zu verwalten. (▶ *Seite 193)* 

**11** Verschieben Sie das Bedienfeld Folienmaster per Drag-&-Drop in die untere Bedienfeldgruppe: Klicken Sie hierzu auf den Titel des Bedienfeldes, halten Sie die Maus gedrückt und ziehen Sie das Bedienfeld in den unteren Bereich. Sobald Ihnen ein blauer Rahmen die Möglichkeit zum Einschnappen visualisiert, können Sie die Maustaste loslassen.

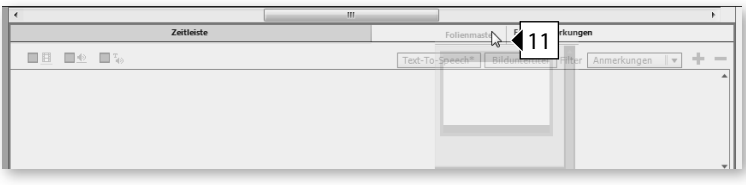

Das Bedienfeld Folienmaster reiht sich neben den Bedienfeldern Zeitleiste und Filmstreifen ein.

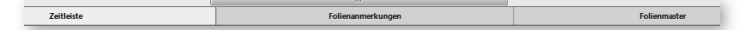

**12** Speichern Sie Ihren neuen Arbeitsbereich ab: Wählen Sie im Arbeitsbereich-Umschalter **Neuer Arbeitsbereich**.

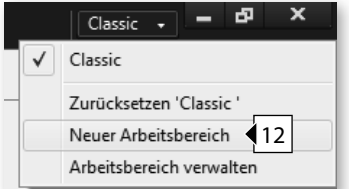

Das Fenster Neuer Arbeitsbereich öffnet sich.

**13** Geben Sie einen Namen ein, z. B. "Mein Arbeitsbereich" und klicken Sie auf **OK**.

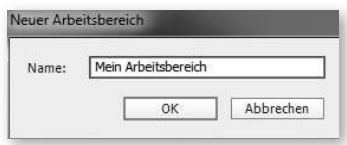

Sie haben nun einen eigenen Arbeitsbereich erstellt, den Sie über den Arbeitsbereich-Umschalter direkt auswählen können. Probieren Sie es doch gleich aus: Wechseln Sie z. B. zum Arbeitsbereich **Classic** und dann zurück zu Ihrem gerade erstellten.

# **Zeitleiste & Timing**

 Über die Zeitleiste können Sie die zeitliche Abfolge von Objekten einstellen sowie auch die Reihenfolge der Objekte in der Ebene sehen und verändern.

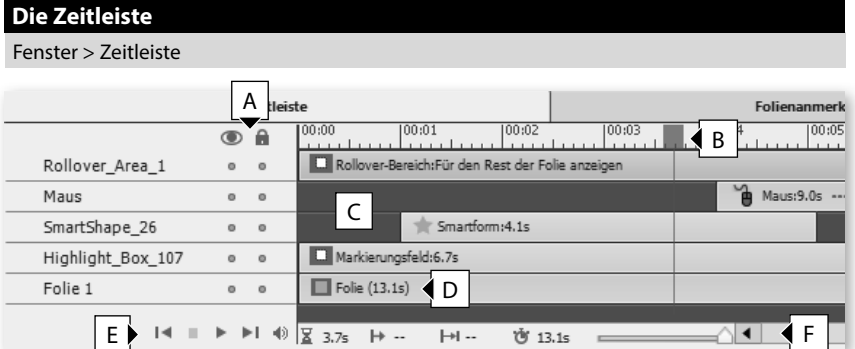

- **A** Ausblenden / Sperren von Objekten / Ebenen
- **B** Abspielkopf: Das aktuelle Bild (Frame), welches Sie auf der Bühne sehen
- **C** Objekte der Zeitleiste mit Angabe der Länge in Sekunden
- **D** Folie mit Angabe der Länge in Sekunden
- **E** Abspielleiste für die aktuelle Folie
- **F** Zeitleiste zoomen

## **Farbcodierung in der Zeitleiste**

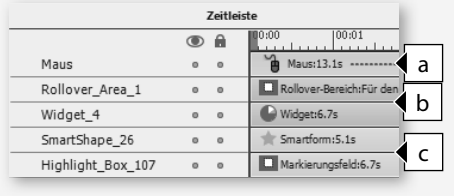

Die Objektarten werden in der Zeitleiste durch unterschiedliche Farben visualisiert:

- ▶ Braun (**a**) = Mausobjekte / Folie
- ▶ Grün (**b**) = Interaktive Objekte
- ► Blau (**c**) = Statische Objekte

## **Objekt an der Position des Abspielkopfes einfügen**

Sie können Objekte auch direkt an der aktuellen Position des Abspielkopfes einfügen: Setzen Sie den Abspielkopf in der Zeitleiste an die Position, an der das Objekt erscheinen soll, z. B. **4 <sup>s</sup>**. Fügen Sie anschließend das gewünschte Objekt ein, z. B. eine Textbeschriftung (**Text > Textbeschriftung**).

## **Das Timing und die Ebenenreihenfolge in der Zeitleiste**

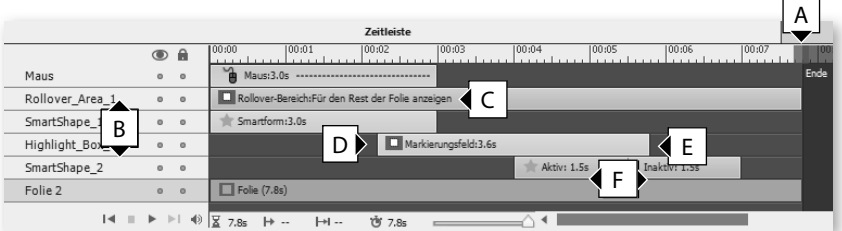

- **A** Folienende
- **B** Ebenenreihenfolge
- **C** Objekt für den Rest der Folie anzeigen
- **D** Objekt blendet ein
- **E** Objekt blendet aus
- **F** Anzeigedauer des Objektes

## **Das Bedienfeld Timing-Eigenschaften**

Fenster > Timing-Eigenschaften

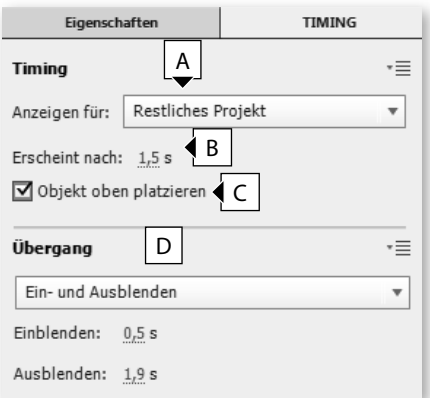

- **A** Anzeigedauer, z. B. für bestimmte Zeit, restliche Folie oder restliches Projekt
- **B** Zeit, nach der das Objekt erscheint
- **C** Wenn unter **A** die Option **restliches Projekt** aktiv ist: Sicherstellen, dass das Objekt nicht durch andere Objekte verdeckt wird
- **D** Übergangsart des Objekts, z. B. Ein- und Ausblenden oder nur Einblenden / Ausblenden

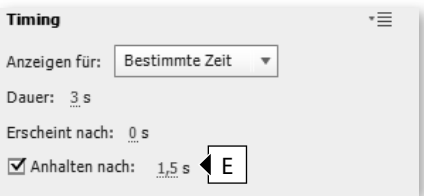

**E** Bei Schaltflächen und Texteingabefeldern: Zeit, nach der ein Objekt das Projekt pausiert

# **Objekte**

Sie können die Objekte im Bedienfeld Eigenschaften nach Ihren Wünschen anpassen. Dabei haben (fast) alle Objekte die folgenden (soweit vorhanden) gemeinsamen Eigenschaften.

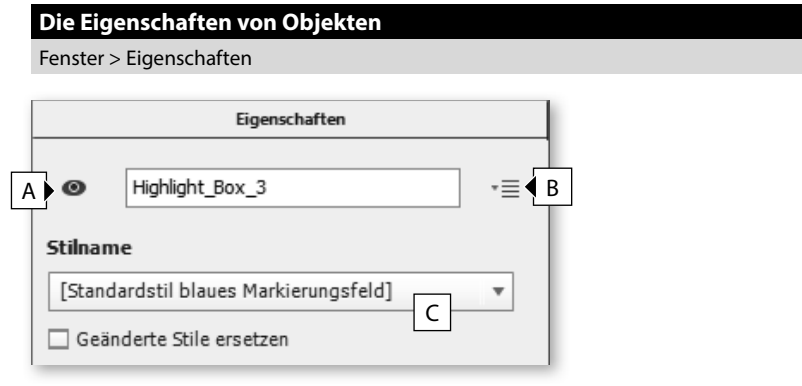

- **A** Objektsichtbarkeit & -name (▶ *Seite 265)*
- **B** Verwaltung der Stile (▶ *Seite 211) /* Barrierefreiheit (▶ *Seite 339)*
- **C** Objektstilbereich (▶ *Seite 188)*

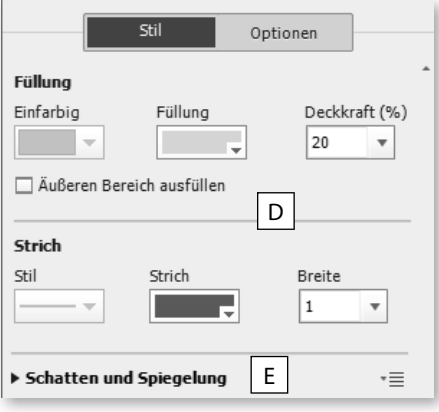

- **D** Füllung und Strich (▶ *Seite 172)*
- **E** Schatten und Spiegelung (▶ *Seite 176)*

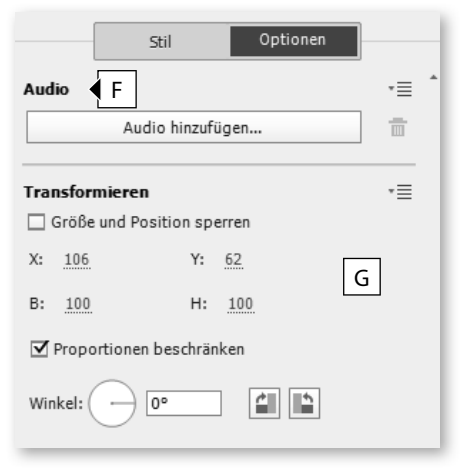

- **F** Audio (▶ *Seite 318*)
- **G** Transformieren (▶ *Seite 53)*

# **Objektgruppierung**

# **Nicht gruppierbare Objekte**

Die folgenden Objekte können Sie nicht gruppieren: Minifolie, Maus sowie die Standardobjekte von Fragenfolien.

#### **Objektgruppen reduzieren**

Wenn Sie ein einzelnes Objekt aus der Gruppe entfernen möchten: Wählen Sie die Gruppe und anschließend das entsprechende Objekt aus. Rechtsklicken Sie nun auf das zu entfernende Objekt und wählen Sie **Aus Gruppe entfernen**.

#### **Objektgruppen erweitern**

Auf die gleiche Weise können Sie auch bereits bestehenden Objektgruppen weitere Objekte anfügen.

 Sie können mehrere Objekte einer Folie zu einer Gruppe zusammenfassen. Dies schafft Überblick in der Zeitleiste, auf der Folie und die Möglichkeit, Objekte gemeinsam zu bearbeiten und auszurichten. Änderungen, die Sie an der Gruppe vornehmen, werden auf alle Objekte in der Gruppe angewandt.

## **So gruppieren Sie Elemente**

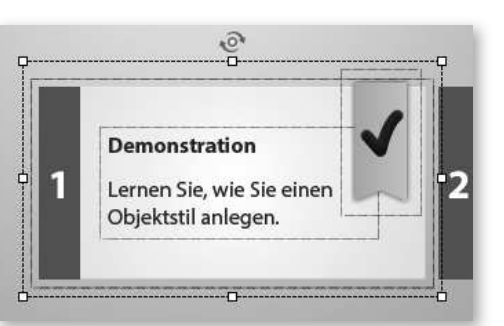

- **1** Markieren Sie bei gedrückter Taste  $\textcircled{r}$  die entsprechenden Objekte.
- **2** Rechtsklicken Sie anschließend auf eines der Objekte und wählen Sie **Gruppieren**.

Captivate fasst nun die markierten Objekte zu einer Gruppe zusammen. Diese können Sie zusätzlich auch in der Zeitleiste sehen.

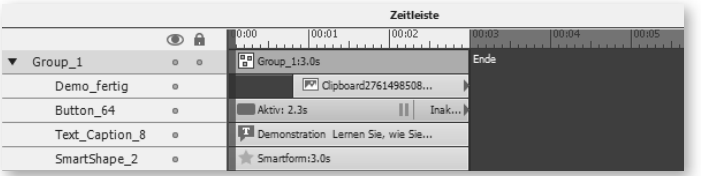

# **Eigenschaften einer Gruppe**

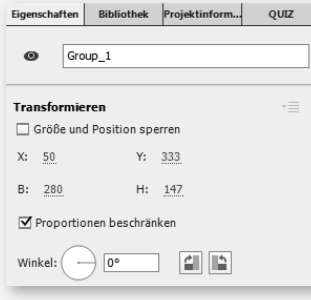

Im Bedienfeld *Eigenschaften* sehen Sie alle Bereiche, die die Gruppe gemeinsam verwendet. Außerdem können Sie hier auch einen Objektgruppennamen vergeben.

# **Objektausrichtung**

 Sie haben verschiedene Möglichkeiten, Objekte in Captivate sauber zu positionieren und auszurichten.

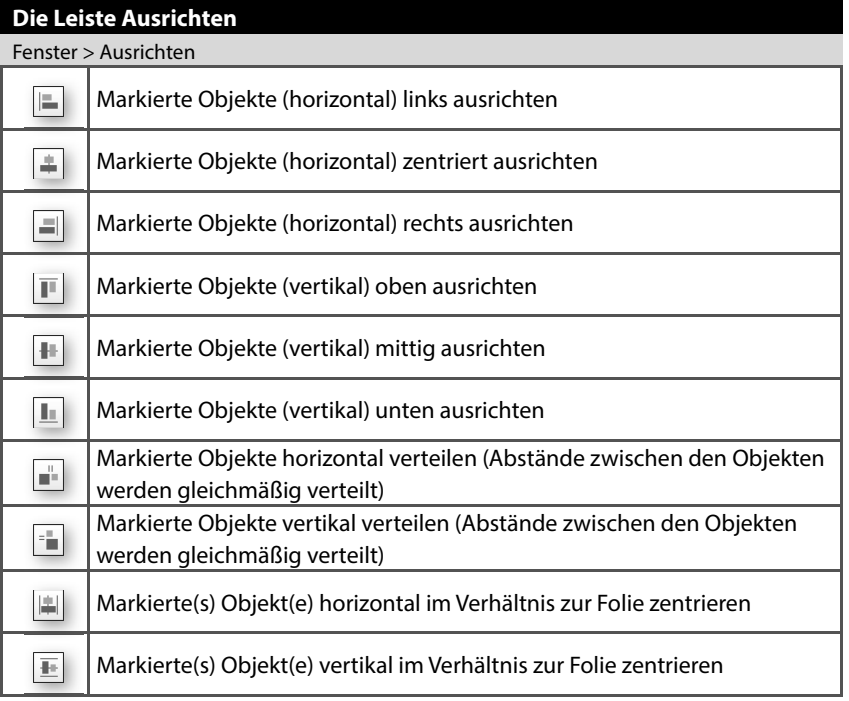

# **Mehrere Objekte ausrichten**

Wenn Sie mehrere Objekte als eine Einheit ausrichten möchten: Erstellen Sie eine Objektgruppe (▶ Seite 50) und richten Sie diese anschließend aus.

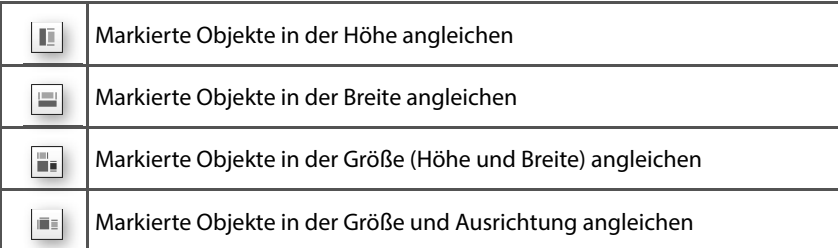

## **Intelligente Hilfslinien**

Ansicht > Hilfslinien/Intelligente Hilfslinien anzeigen

Sie können Objekte, ähnlich wie in PowerPoint, über intelligente Hilfslinien auch in Bezug zu anderen Objekten ausrichten.

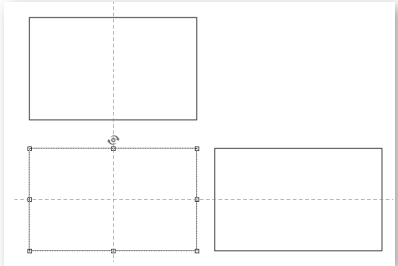

## **Raster**

Ansicht > Am Raster ausrichten

Zusätzlich können Sie ein Raster einblenden und Ihre Objekte an diesem Raster ausrichten. Die Rastergröße können Sie zudem individuell festlegen.

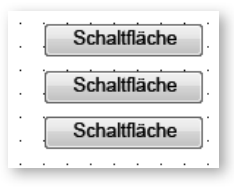

# **So richten Sie Objekte am Raster aus**

- **1** Blenden Sie das Raster ein: Wählen Sie **Ansicht > Raster anzeigen**.
- **2** Wählen Sie anschließend **Ansicht > Am Raster ausrichten**.
- **3** Positionieren Sie die Objekte mit der Maus oder den Pfeiltasten Ihrer Tastatur entlang des Rasters.

Captivate richtet nun alle Objekte an der linken oberen Kante automatisch an den einzelnen Rasterpunkten aus.

#### In Kombination mit einem Gestaltungsraster (▶ Weblink 02.4, Seite 20)<br>→ United St erhalten Sie somit einen idealen Ersatz für "herkömmliche" Hilfslinien, die Sie z. B. auch aus anderen Adobe-Werkzeugen kennen.

 **Gestaltungsraster**

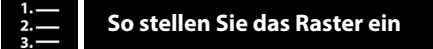

- **1** Wählen Sie **Bearbeiten > Voreinstellungen** (Win) / **Adobe Captivate > Voreinstellungen** (Mac).
- **2** Wählen Sie im linken Bereich die Kategorie **Allgemeine Einstellungen**.
- **3** Tragen Sie unter Rastergröße die gewünschte Schrittweite in Pixel ein.

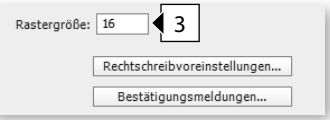

**4** Klicken Sie auf **OK**.

## **Der Bereich Transformieren im Bedienfeld Eigenschaften**

Über den Bereich Transformieren unter dem Tab Optionen im Bedienfeld Eigenschaften können Sie Objekte (und Objektgruppen) pixelgenau positionieren.

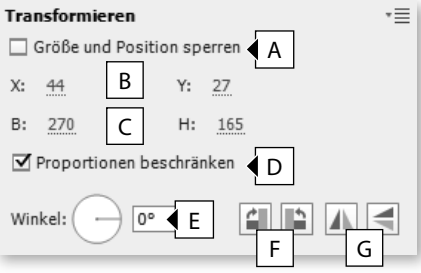

- **A** Größe und Position eines Objektes sperren
- **B** Position des Objektes von links (X) / von oben (Y) in Pixeln
- **C** Breite und Höhe des Objektes
- **D** Proportionen bei Größenänderungen beibehalten
- **E** Winkel für Drehung manuell eingeben (0° bis (-)360°) oder per Maus über das Wählrad festlegen
- **F** Objekt um 90° nach rechts / links drehen
- **G** Objekt horizontal oder vertikal kippen (spiegeln)

#### **Objekte drehen**

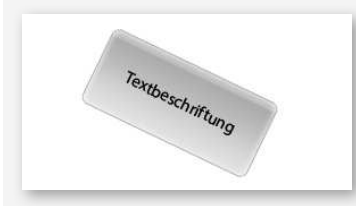

Bis auf die Objekte Minifolie, Maus, Zoomziel und -quelle sowie die Antworten und Fragen auf Fragenfolien können Sie alle Objekte in Captivate drehen.

#### **Ebenenreihenfolge ändern**

Wenn Sie die Ebenenreihenfolge eines Objektes ändern möchten: Markieren Sie das Objekt in der Zeitleiste und verschieben Sie es per Drag-&-Drop nach oben oder unten. Das oberste Objekt der Zeitleiste steht im Vordergrund.

# **Übung: Zeitleiste und Objektausrichtung kennenlernen**

 Im Rahmen dieser Übungen machen Sie sich mit der Zeitleiste vertraut. Außerdem lernen Sie, Objekte sauber auszurichten.

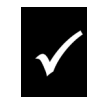

Wie Sie die Übungsdateien herunterladen: ▶ *Seite 19*.

# **Übung im Kurzüberblick**

- ▶ Sie fügen Objekte ein
- ▶ Sie arbeiten mit der Zeitleiste
- $\blacktriangleright$  Sie richten Objekte aus und passen deren Größen an

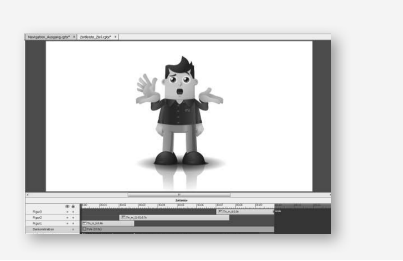

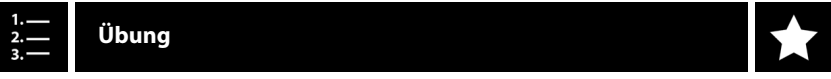

**1** Öffnen Sie die Datei Zeitleiste\_Ausgang.cptx aus dem Ordner 02\_Captivate\_erkunden.

Es öffnet sich ein Projekt mit einer Folie. Auf der Folie sind drei Figuren platziert (in einer jeweils anderen Haltung).

**2** Spielen Sie die Folie in der Vorschau ab: Wählen Sie **Vorschau > Projekt**.

Sie sehen, dass alle Figuren gleichzeitig angezeigt werden. Außerdem hören Sie, dass das Projekt vertont ist. Wir möchten nun das Timing an das Sprecheraudio anpassen.

- **3** Beenden Sie die Vorschau.
- **<sup>4</sup>**Verschieben Sie die Objekte über die Zeitleiste an die folgenden Positionen:
	- **a** Lassen Sie Figur2 nach **2 <sup>s</sup>** anzeigen: Markieren Sie das Objekt in der Zeitleiste und verschieben Sie es mit gedrückter Maustaste an die Position **2 <sup>s</sup>**.

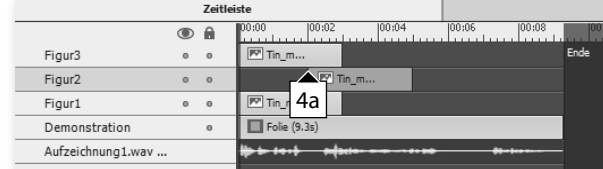

**b** Lassen Sie Figur3 nach **7 <sup>s</sup>** anzeigen.

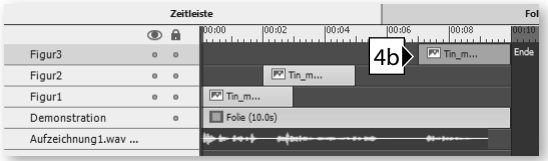

**5** Spielen Sie das Projekt erneut in der Vorschau ab.

Sie sehen, dass jeweils eine Figur genau dann eingeblendet wird, wenn der Sprecher einen neuen Satz beginnt. Nun optimieren wir noch die Anzeigedauer über die Zeitleiste.

- **6** Beenden Sie die Vorschau.
- **7** Optimieren Sie die Anzeigedauer der Objekte:
	- **a** Markieren Sie Figur1 am Ende.

Es erscheint ein Pfeil, der Ihnen anzeigt, dass Sie dieses Objekt verkürzen oder verlängern können.

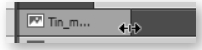

**b** Ziehen Sie das Objektende auf die Position **2,8 s**.

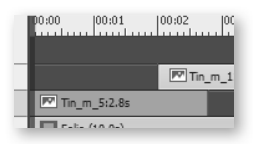

Figur1 wird nun genau für die Dauer des ersten Satzes des Sprechers angezeigt.

**c** Lassen Sie Figur2 für eine Dauer von **5,7 <sup>s</sup>** anzeigen: Verlängern Sie das Objekt bis **7,7 <sup>s</sup>**.

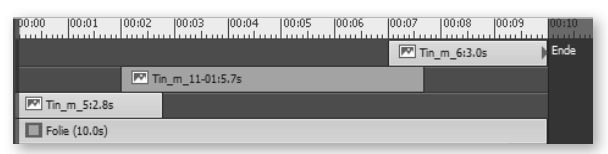

**8** Spielen Sie das Projekt erneut in der Vorschau ab.

Sie sehen, dass die Anzeigedauer nun optimal auf das Sprecheraudio abgestimmt ist.

- **9** Gleichen Sie die Größen der Figuren 1 und 2 an die Größe von Figur 3 an:
	- **a** Markieren Sie Figur3 (das Objekt, an dem sich alle Objekte orientieren sollen).

Das zuerst ausgewählte Objekt erhält weiße Anfasser.

#### **Anzeigedauer de\$ nieren**

Alternativ können Sie das Timing auch in den Timing-Eigenschaften der einzelnen Objekte definieren: Markieren Sie hierzu das Objekt. Wählen Sie dann im Bedienfeld Timing(**Fenster > Timing-Eigenschaften**) die Anzeigedauer und den Erscheinungszeitpunkt. Das kann z. B. sinnvoll sein, wenn Sie einen gezielten numerischen Wert für die Länge eines Objektes eintragen und ggf. auf andere Objekte vererben möchten.

#### **Objekt bis zum Folienende anzeigen**

Wenn Sie ein Objekt bis zum Ende der Folie verlängern möchten: Rechtsklicken Sie auf das Objekt und wählen Sie **Für den Rest der Folie einblenden**. Sie können das Objekt alternativ auch markieren und  $[Step]+E$  (Win) / Æ+E (Mac) drücken.

#### **Objekt mit Abspielkopf synchronisieren**

Wenn Sie ein Objekt mit dem Abspielkopf synchronisieren möchten: Drücken  $\mathsf{Sie}$   $\overline{\mathbb{S} \text{trg}} + \mathbb{L}$  (Win) /  $\mathbb{R}$  +  $\mathbb{L}$ (Mac).

**b** Markieren Sie mit gedrückter Taste **Strg** (Win) / [ $\mathbb{R}$ ] (Mac) die restlichen Figuren (die Objekte, die am zuerst gewählten Objekt ausgerichtet werden sollen).

Diese Objekte erhalten schwarze Anfasser.

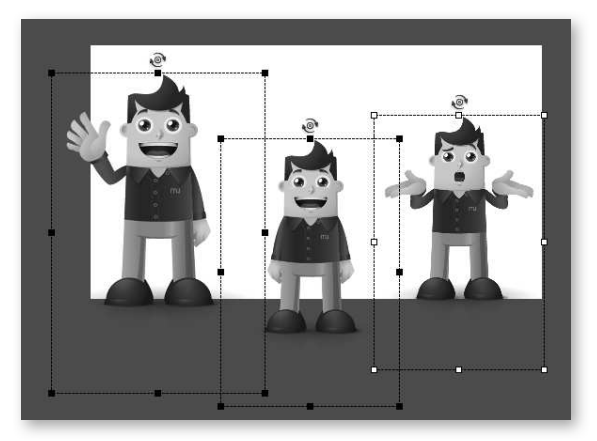

**<sup>c</sup>**Blenden Sie die Symbolleiste Ausrichten ein: Wählen Sie in der Menüleiste **Fenster > Ausrichten**.

Die Symbolleiste Ausrichten öffnet sich unterhalb der Menüleiste.

**d** Klicken Sie auf **Auf dieselbe Größe einstellen**.

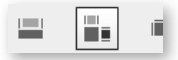

Die Figuren haben nun alle die gleiche Größe. Abschließend möchten wir die Figuren einheitlich auf der gleichen Position platzieren.

- **10** Zentrieren Sie die Figuren auf der Folie:
	- **<sup>a</sup>**Klicken Sie in der Symbolleiste Ausrichten auf **Zentral und horizontal in die Folie einfügen**.
	- **b** Klicken Sie anschließend auf **Zentral und vertikal in die Folie einfügen**.

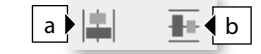

- **11** Verschieben Sie die Figuren anschließend um 50 px nach unten:
	- **<sup>a</sup>**Wählen Sie im Bedienfeld Eigenschaften den Tab **Optionen**.

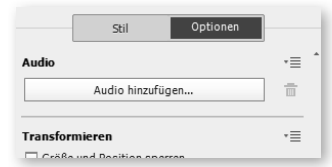

**b** Tragen Sie im Bereich Transformieren unter Y den Wert **50** ein.

#### **Verschieben über die Pfeiltasten**

Alternativ können Sie zum Verschieben auch die Pfeiltasten verwenden. Die Werte ändern sich in Pixelabständen. Halten Sie gleichzeitig die Taste  $\textcircled{\scriptsize\textsc{i}}$  gedrückt, ändern sich die Werte in größeren Abständen von 10 Pixeln.

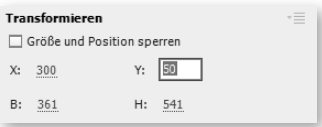

# **12** Speichern Sie Ihr Ergebnis optional: Wählen Sie **Datei > Speichern unter**.

Sie haben sich mit der Zeitleiste vertraut gemacht und wissen nun, wie Sie Objekte ausrichten und in der zeitlichen sowie in der Ebenenreihenfolge ändern.

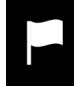

Eine mögliche Lösung finden Sie in der Datei \02\_Captivate\_erkunden\ Zeitleiste\_Ziel.cptx.